<http://164.100.150.106:8080/secureindia/home>

**USER MANUAL**

# **SECURE (Software for Estimate Calculation Using Rural rates for Employment)**

for

**Mahatma Gandhi NREGA Works**

**National Informatics Center, Kerala Department of Information Technology Ministry of Communication Government of India**

Prepared by : Susy.M, Scientist 'D' NIC Kerala

Reviewed By : Asha Varma.K.C, Sr Technical Director NIC Kerala

Approved By : T. Mohana Dhas, State Informatics Officer, NIC Kerala

## **Revision Sheet**

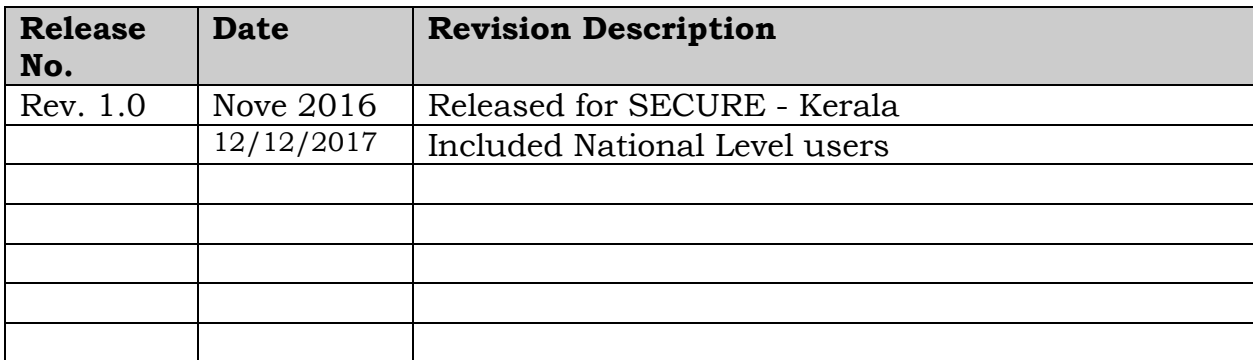

#### **USERMANUAL**

## TABLE OF CONTENTS

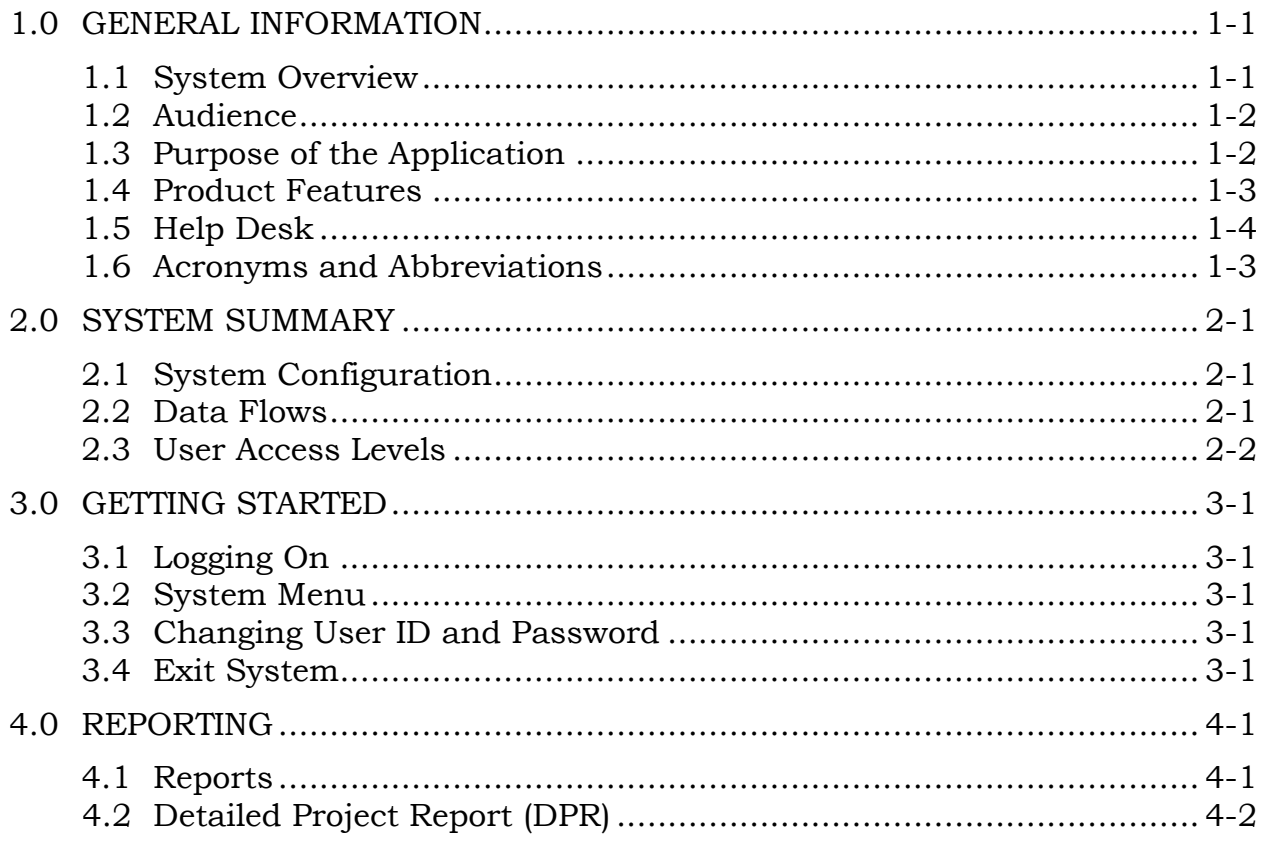

## **1.0 GENERAL INFORMATION**

## **1.0 GENERAL INFORMATION**

## **1.1 System Overview**

**SECURE (Software for Estimate Calculation Using Rural rates for Employment) -** for Mahatma Gandhi NREGA is a customized software of PRICE (Project Information and Cost Estimation), which is used in PWD, Government of Kerala.

Based on the input from Mahatma Gandhi NREGA, Kerala, Ministry of Rural Development, Government of India decided to implement the Customized software SECURE for preparing estimates in NREGA works in Kerala. The scope of the estimate preparing module is to develop a work flow based web application comprising of estimate preparation, generate AS & TS slip for Mahatma Gandhi NREGA works.

A presentation on SECURE has been given to High Power Committee of MoRD during June 2017. In the meeting MoRD decided to replicate the SECURE software throughout the county for creating estimates for MGNREGS works using common platform. Subsequently a national level workshop was organized jointly by MoRD & State MGNREGS mission Kerala on 23rd and 24th August, 2017, at Uday Samudra, Kovalam, Kerala. Engineers from 21 states participated, including officials from MoRD and engineers from MGNREGA Kerala and NIC team from HQ and State Unit.

In the concluding session, Joint Secretary, Ms. Aparajitha Sarangi IAS, MoRD collected feedback from all the 21 states and based on the feedback received, it was decided that SECURE will be implemented across the nation for MGNREGA works. The software is to be customized with state specific workflow and rates.

SECURE software includes the following modules:

## **1. Works name & code received from Mahatma Gandhi NREGA MIS through Web Services**

The work name & work codes are received from Mahatma Gandhi NREGA MIS to the Block /GP – Engineers login after the approval of Labour budget.

## **2. Estimate creation**

The Estimates are prepared online by the Block/Gram Panchayat Engineer for each work which is received from Nregasoft MIS. Estimates are prepared based on state specific SoR and State specific data. The detailed estimate, drawings, sketch, Data analysis, Material list, photograph of the worksite are forwarded to concerned officials for according administrative and technical sanction as per the state specific rules.

### **3. Observed data**

While preparing estimates, in case it is found that certain material rate or some specification are not available in the Mahatma Gandhi NREGA standardised data, then the user can create their own spec by selecting the 'create observed data' option in the application.

#### **4. Recalculation**

Whenever the SoR/ Local Market Rate changes, the estimates that are already prepared and in the process of approval, will have to be recalculated before getting the AS/TS approval. If done manually, it is a time consuming process. **SECURE** simplifies this process with a single click in the system.

#### **5. Estimate Search**

The Search feature enables the officers to find the status of the estimates prepared by the Engineer and the file history.

#### **6. Administration**

**SECURE** – NREGA is managed by administration module for user creation, office management, and data entry of SoR / LMR, data entry of state specific data and uploading news & Government Orders.

#### **1.2 Audience**

The Audience of **SECURE** - NREGA consists of the following: -

**Gram Panchayat & Block Panchayat:** All the users in Grama panchayat & Block Panchayat who are part of the estimation creation and sectioning process should have some experience of using computer and Internet surfing. Proper Training should be imparted to all users before using this software. They must have a clear understanding of the system for creating estimates and the processes incidental for approval within the system.

**Block Programme Officer:** Programme Officer must be familiar with the stages and processes involved in the work estimation and approval process of Mahatma Gandhi NREGA. He must know the Basic computer Skills and Internet surfing. They should also be trained before using this software.

**District Programme Coordinator (DPC):** District Programme Coordinator /Joint Programme Coordinator must be familiar with the stages and processes involved in the implementation of Mahatma Gandhi NREGA works. Capacity Building of DPCs in this regard shall be ensured by the Mission Director Mahatma Gandhi NREGA State Mission before using this software.

**State NREGA Mission:** The State Mahatma Gandhi NREGA Mission should hold the responsibility of monitoring the hassle free application of the software and a team in the State Mission shall report any trouble shooting to the NIC.

**User Manual Page 1-2**

Capacity Building of State Mission officials should be ensured before using the software.

## **1.3 Purpose of the Application**

Effective monitoring of the Programme necessitates computer based monitoring. Work estimates are created online and it is available in the internet, anytime and anywhere it can be accessed. Further, any person can see the status of the work estimates. Besides, decisions can be taken based on the reports.

## **1.4 Product Features**

**Properly layered structure:** Software is in accordance with guidelines of scheme which follows a layered approach. Each layer is identified and managed according to the stakeholders needs so that proper management and analysis can be done.

Panchayats can view their data in the form of reports at their level. At block level all the reports of Panchayats under the Block can be viewed. At District level, reports for the entire Block under the District can be viewed.

### **Separate role for each stakeholder**

- Engineer/Overseer at Grama Panchayats
- Programme officer (PO) at Block Panchayat
- Engineer at State/District/Block Panchayat
- District Programme coordinator (DPC)
- Mission Director at the State Mahatma Gandhi NREGA Mission /Administrator

### **User Friendly**

Site is designed according to requirement of each stakeholder, and prerequisite for using this software is that a person must know net surfing. Input forms and reports are designed in user friendly manner with local language support. Appropriate message reporting is also done to facilitate user to understand the problem and correct it.

## **1.5 Help Desk**

Provide help desk information including responsible personnel phone numbers for emergency assistance.

## **1.6 Acronyms and Abbreviations**

List of the acronyms and abbreviations used in this document and the meaning of each.

SECURE - Estimation AE – Accredited/Assistant Engineer GP Secretary - Gram Panchayat Secretary Block AE - Block Accredited Engineer PO - Programme Officer DPC - District Programme Coordinator JPC – Joint Programme Coordinator RD - Rural Development Mahatma Gandhi NREGA - Mahatma Gandhi National Rural Employment Guarantee Act MIS - Management Information System AS – Administrative Sanction TS – Technical Sanction District ITP – District Information Technology Professional

#### **2.0 System Summary**

**2.0 SYSTEM SUMMARY**

### **2.0 SYSTEM SUMMARY**

## **2.1 System Configuration**

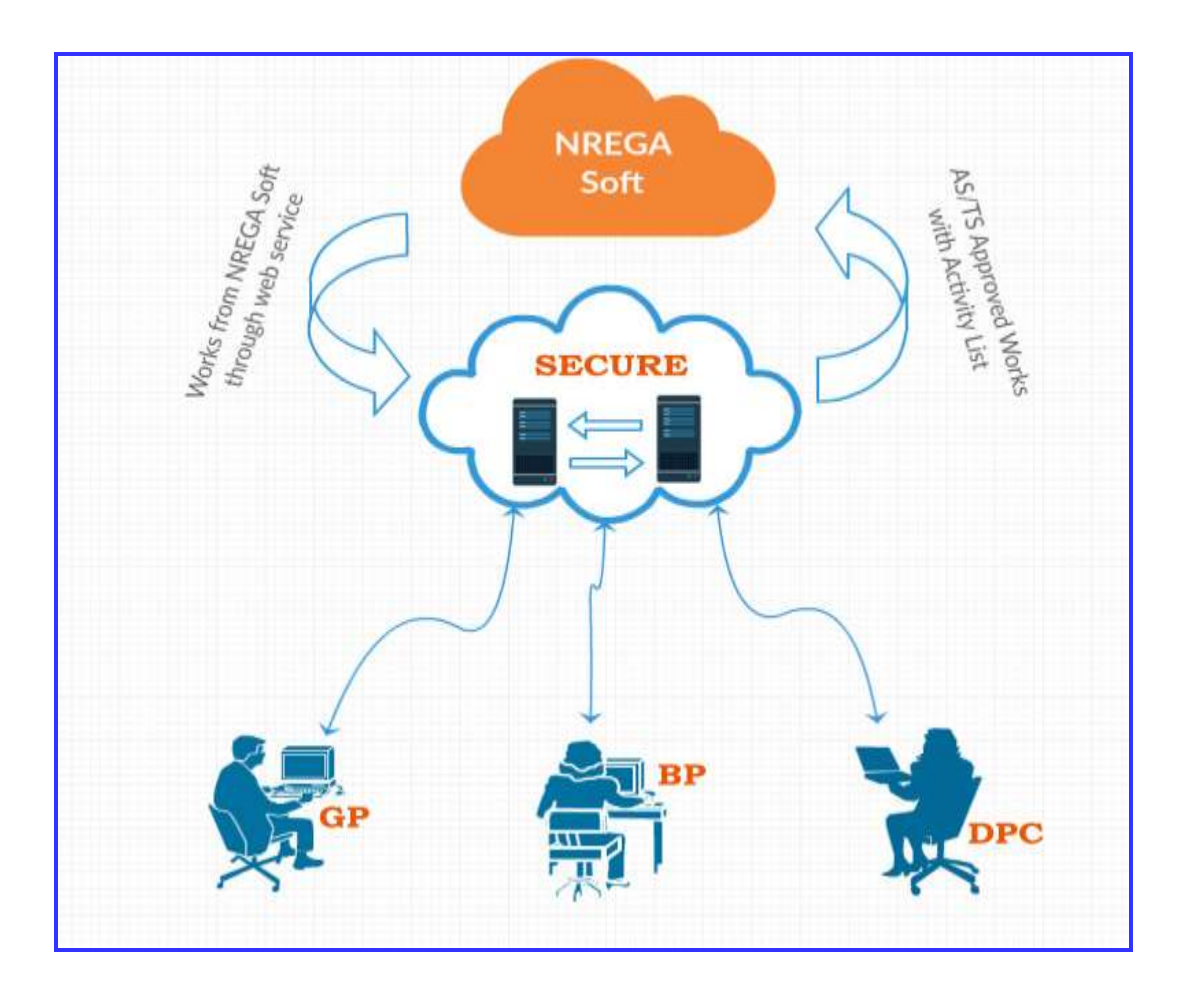

### **2.2 Data Flows**

The Engineer/TA/JE prepare detailed estimate using SECURE software with the detailed estimate based on their state specific SoR and data, using relevant drawings, sketch. Abstract and report of the works and submit to respective Engineer/BPO for necessary editing/approval GP Secretary for verification. As per the state specific rules estimates then accord AS/TS sanction based on the financial powers of designated officer.

The AS & TS slips are generated automatically. The estimate can be sent for correction at any stage (before AS & TS approval). The history of the file can be viewed by all the officers who handle the file. All works accorded AS/TS will be send back to Nrega MIS and work allocation takes place in the MIS only for works completed the above processes.

## **2.3 User Access Levels**

#### **GP Level Users**

GP level Accredited Engineer/Overseer /Technical Assistant/Junior Engineer /Assistant Engineer /Panchayat Secretary.

#### **Block Level Users**

Block Programme Officer/ Block Accredited Engineer / Technical Assistant/Junior Engineer.

#### **District level Users**

DPC (District Programme Coordinator), EE, DCE

#### **State level Users**

Director MGNREGA, SE, CE

### **Admin Users**

State admin users of the respective state.

#### **3.0 Getting Started**

**3.0 GETTING STARTED**

## **3.0 GETTING STARTED**

*URL of the Application: <http://164.100.150.106:8080/>securenatonal*

## **3.1 Logging On**

User id of the Grama/Block Panchayats will be created by the State admin officer who is the in charge of the SECURE, after entering the Staff details of Grama Panchayats/Block/District/State who are the stake holders of the application.

## **3.2 System Menu**

*Different menus are available for different users of the system.*

## **3.3 Changing User ID and Password**

Describe how the user changes a user ID. Describe the actions a user must take to change a password.

## **3.4 Exit System**

After using the application, you should have logout for security reasons.

## **URL: [http://164.100.150.106:8080/securen](http://164.100.150.106:8080/secure)ational**

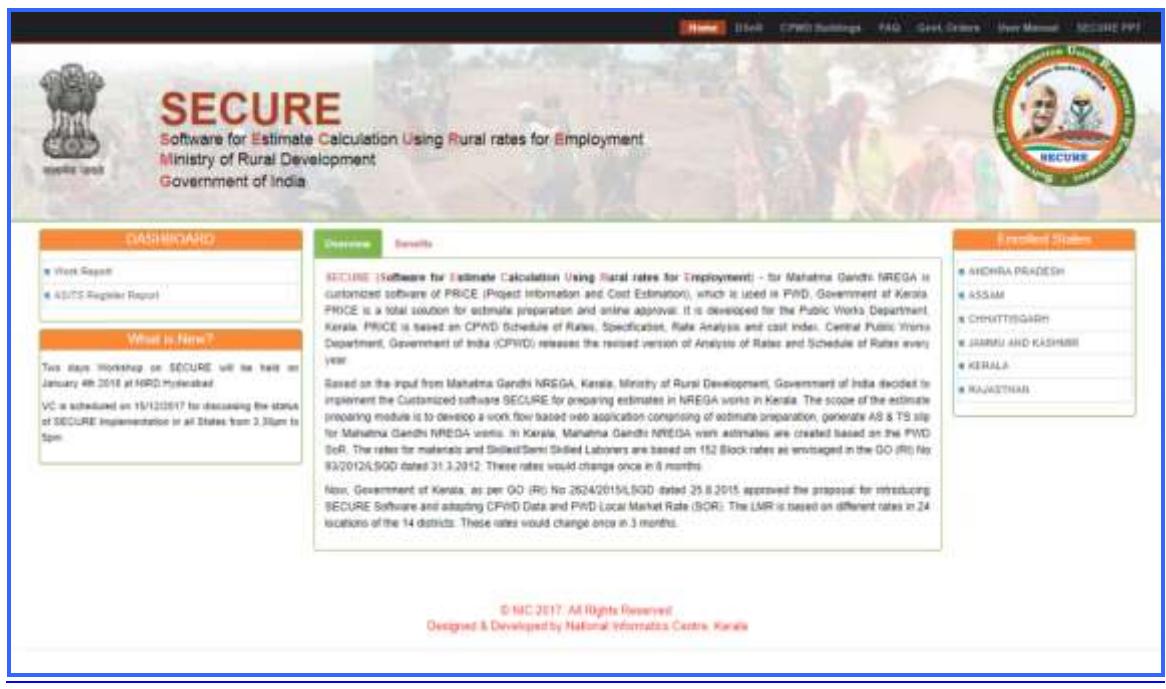

#### **Screen Description**

Top menu contains the following items

**Home:** Brief description of the project & benefits of the software.

**DSOR:** DSOR of CPWD

**CPWD DAR:** Analysis of Rates based on DSOR.

#### **FAQ:**

**Government orders:** Important Government orders regarding the implementation of this application.

**User Manual** – Operating Instruction Manual for SECURE.

#### **Dash Board**

It contains work report of each state.

## **What is New?**

It contains latest news published by Super administrator of the SECURE.

## **Enrolled States**

In this section, those states that are started using SECURE are included here.

Click on **Name of the State**.

You will get the respective state home page.

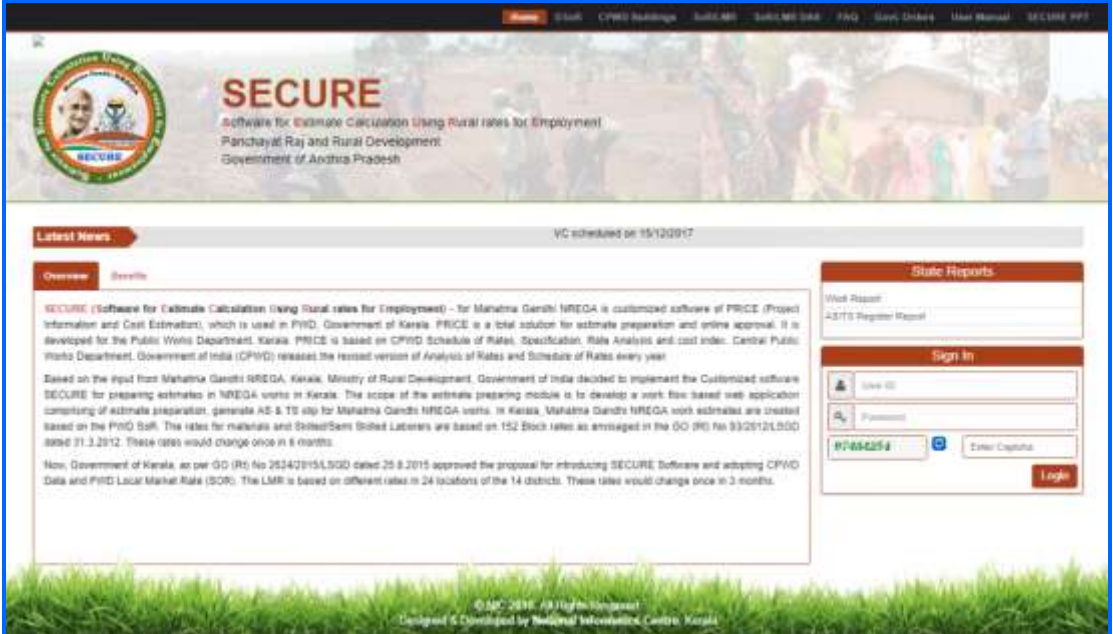

### **Sign in**

User will be able to work with the application only after he/she successfully provides **User Id** and **Password** in the **Login** form. In case user does not have a user account, he/she is required to contact the user manger at the District/State level.

**Login** form contains three **fields** as indicated below.

**User Id –** In this field user need to enter User **Id.** 

**Password -** In this field user need to enter user **Password. Password** have been super scribed with asterisk (\*) mark indicating that the two fields should be compulsorily filled-in.

**Captcha :** Enter the numbers shown as in the field.

Click on the **Login** Button.

If the login is successful, user will see the SECURE –NREGA Page, else a message indicating the reason for unsuccessful login is prompted to user.

As user successfully login, the SECURE –NREGA screen would be shown as per the privileges assigned to user. The menu on the left hand & top side shows the operation that user can perform for creating the estimate depending on the privileges assigned to each user.

#### **Different Type of Users**

- Grama Panchayat level
- Block Panchayat level
- DPC level
- Mahatma Gandhi State Mission

## **Estimate Creator Login**

GP AE/Overseer login with their credentials, the following screen displays.

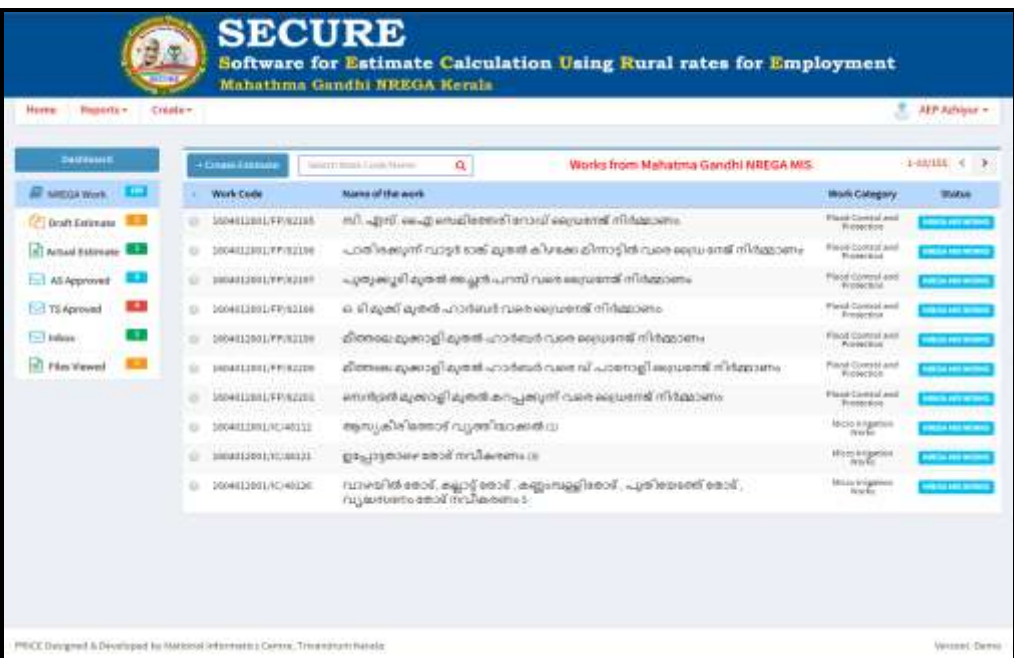

Left menu contains

- NREEGA Works
- Draft Estimate
- Actual estimate
- AS Approved
- TS Approved
- File Viewed by me

NREEGA Works contains the works which are approved in labour budget & created (Work Projection) in NREGA MIS are displayed.

By Clicking on the check box, you can select the work for creating estimate.

A pop up will appear with two options

- **New estimate**
- **Create from Template**

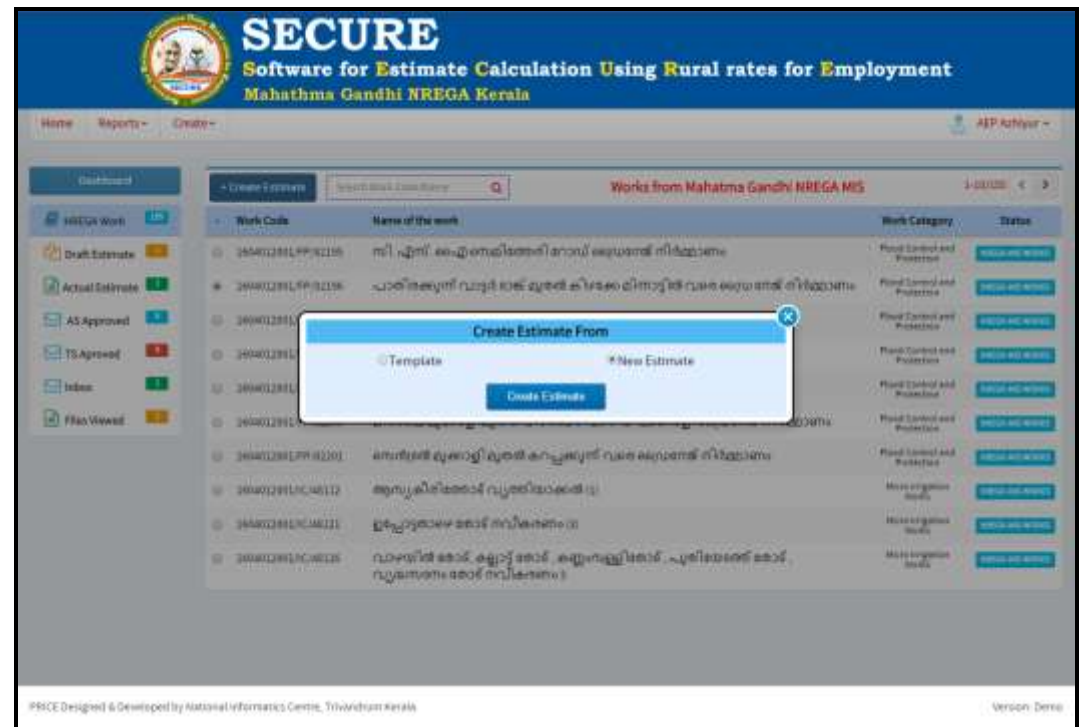

Select the **New estimate** button. You can create an estimate from the scratch. An estimate screen will appear as follows. Top menu contains Home, Reports, and Create & User.

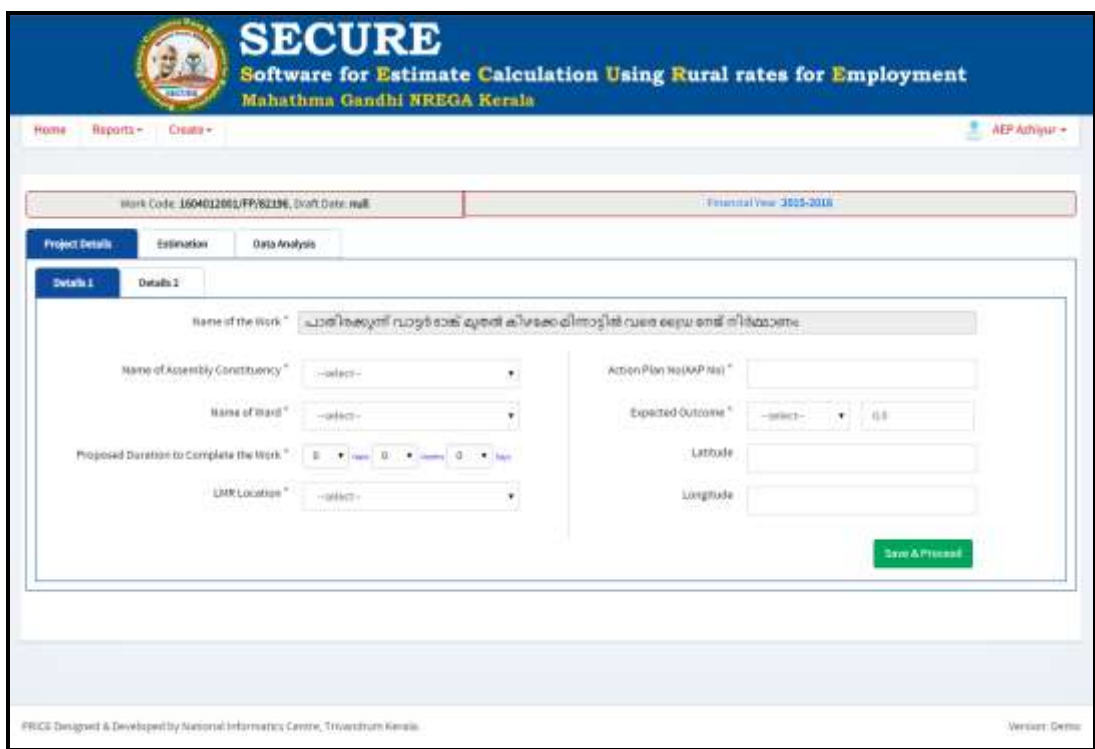

Vermer Dam

There are 3 Tabs in this screen

## **1. Project Details tab**

Enter the mandatory fields in tabs Details1, Details2, under project details.

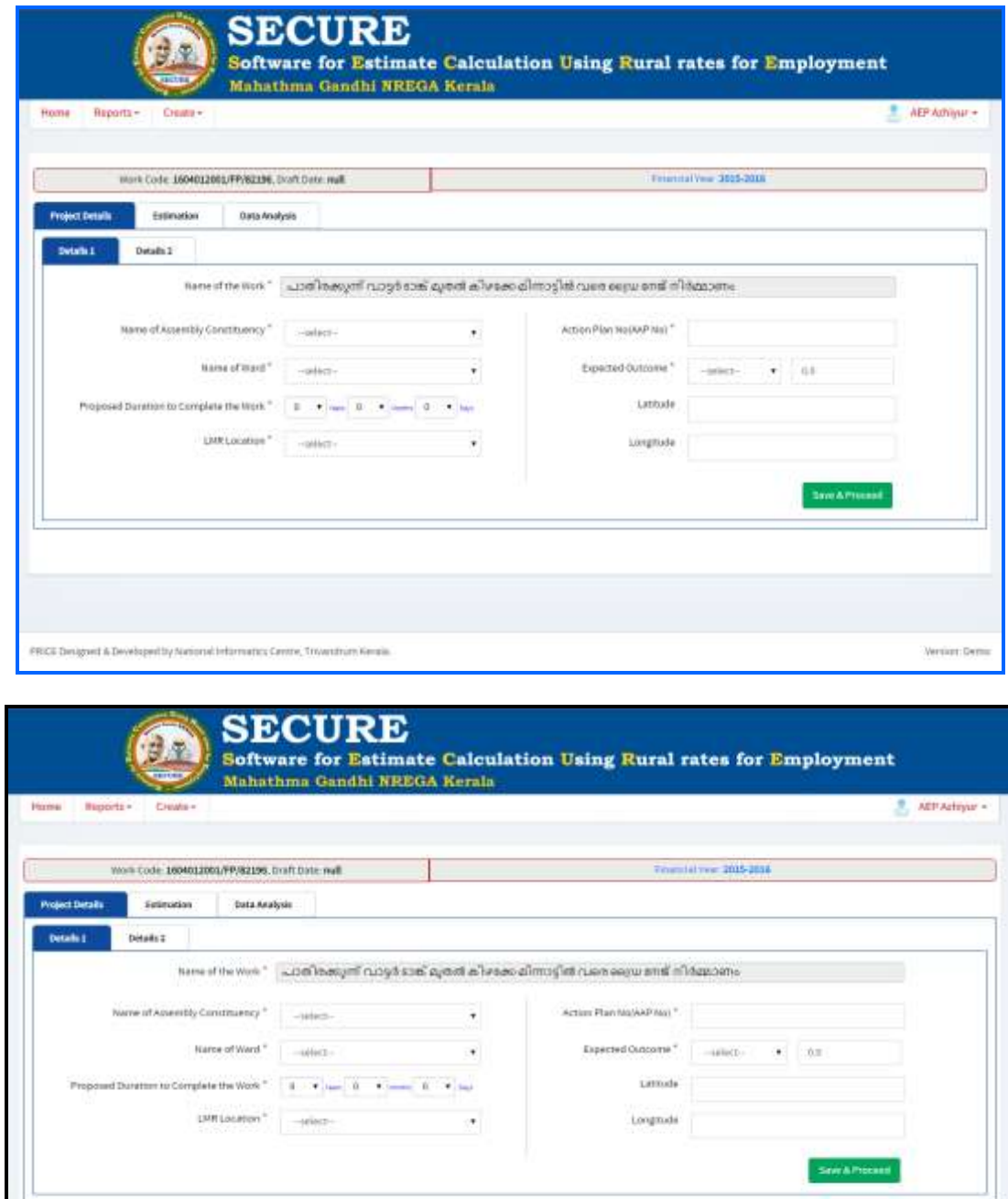

PRICE Designed & Deve

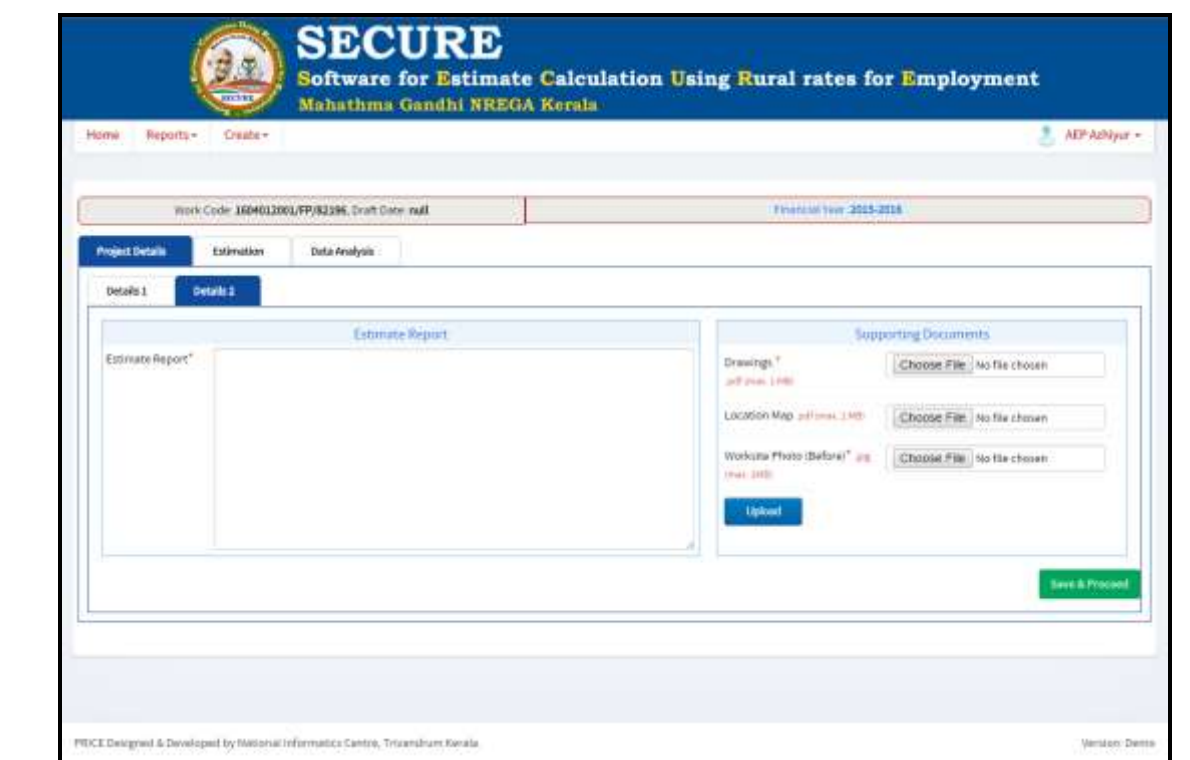

## **2. Estimation tab**

When you click Estimation tab

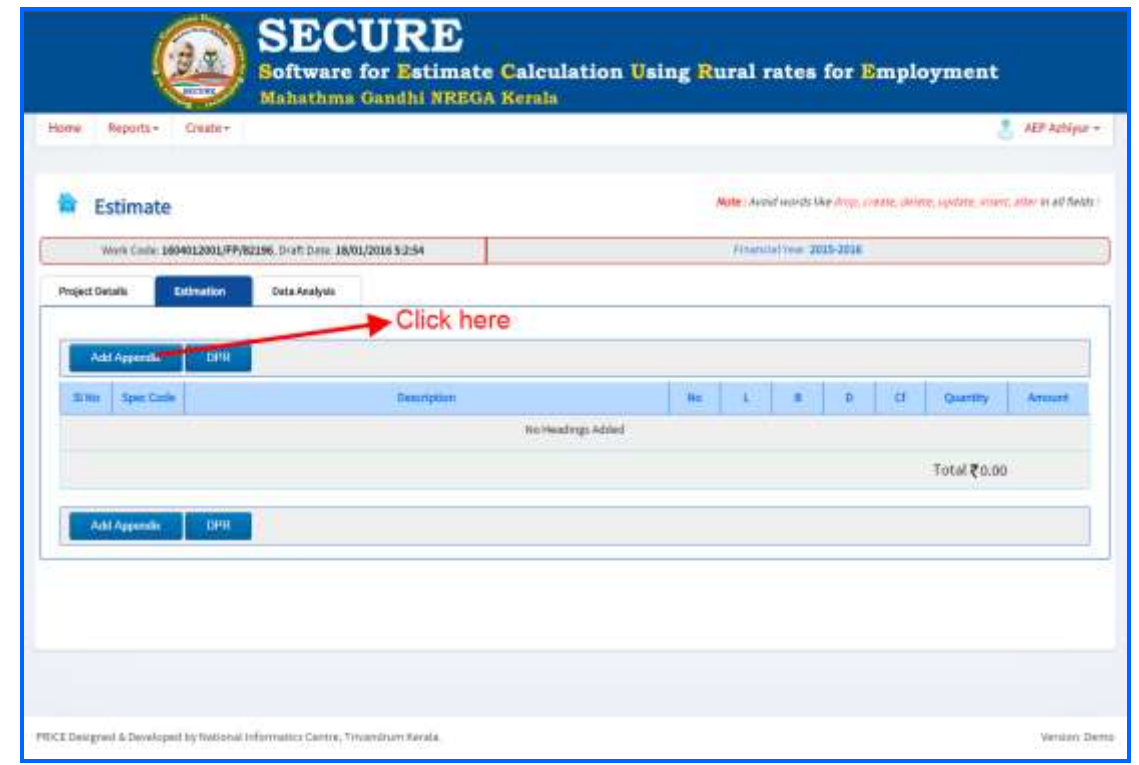

Click on **Add Heading** – Enter a name on the text field and Click Ok.

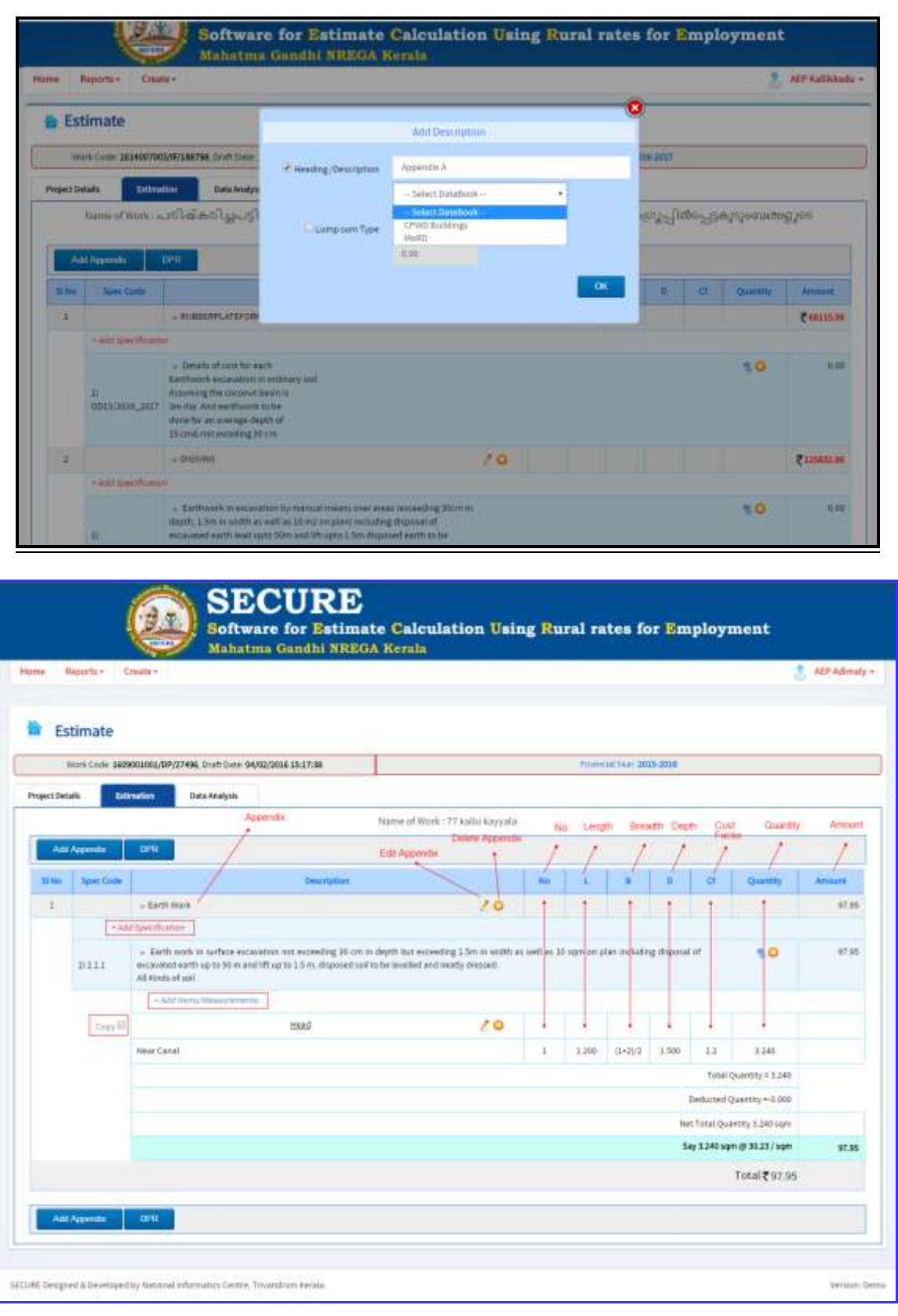

- Then a new link will appear **under the newly added Heading +***Add Specification*
- On Clicking add Specification a pop up will appear

Select a **Sub head** from the select box.

Then **check one or more Specification** listed below and **Click Save button.**

 Then the added specifications will appear below Heading that is added

- **Next Click on the Specification Description shown in the screen**
- **Another link will appear +add items/measurements**
- On clicking add items/measurement a new popup will appear
- Click on Add Measurement a calculation sheet will appear
- Enter numbers or equations on fields length breadth depth for eg 3, 3.2 ,(1+2.1) etc
- Click on enter key and a new row will be created enter some other values to new row
- Click on save Measurements near maximize button
- Then close the popup
- Repeat the procedure from add heading if needed

#### **3. Data Analysis tab**

Click on the **Data Analysis.**

Data items which are already used, to prepare the estimate is shown here.

#### **4. Forward tab**

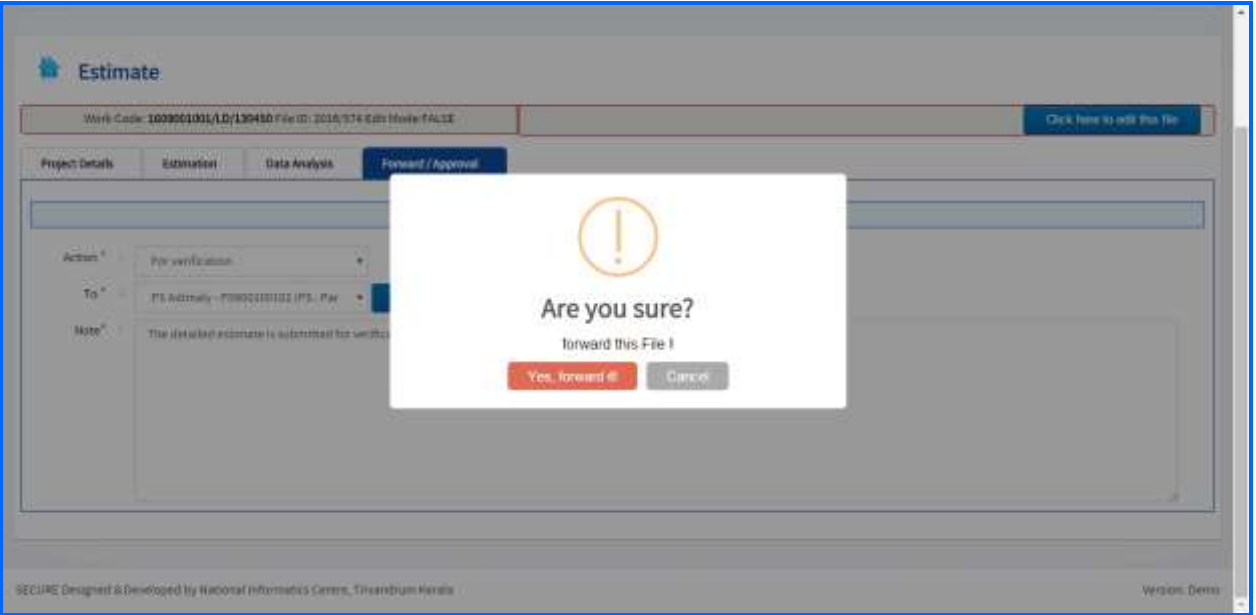

#### **Select an action**

**Select the person to whom the estimate to be forwarded** 

**Enter Remark**

**Click submit/forward**

**After forwarding the estimate to concerned officer, estimate will appear in the inbox of the next user**

**Create from Template:** You can select from sample estimate which is appropriate for your work and make necessary changes or as it is. You are allowed to add new spec or delete spec from the template. Estimate cannot be deleted from any of the place

 Editing can be done as many times if required by the AE/Overseer while the desired estimate is under Draft mode.

 After completing the estimate, click on the **Move** button to move the estimate to the Actual Estimate.

 Select the estimate and Click on the Forward button to forward to Panchayat Secretary by selecting the action taken.

 Once the Estimate is forwarded to desired person, estimate may be available in the Inbox of respective person's login. After verifying the

estimate, the respective officer can forward the estimate for desired AS/TS sanction with proper comment.

 Default messages are provided at every stake holder's remark area, with this you can add your own remark also.

 In every stage, estimate can be either approved/ rejected. The Rejected estimates are automatically moved to respective officer as per the workflow of the state for verifying.

After getting the administrative sanction, AS slips are generated. Like TS slip can be generated after the Technical sanction.

**Create Observed Data:** Engineer, who creates the estimate, can create their own spec by selecting the Create New observed data, create from Spec, Create from existing. The created observed data can be used only once in an estimate.

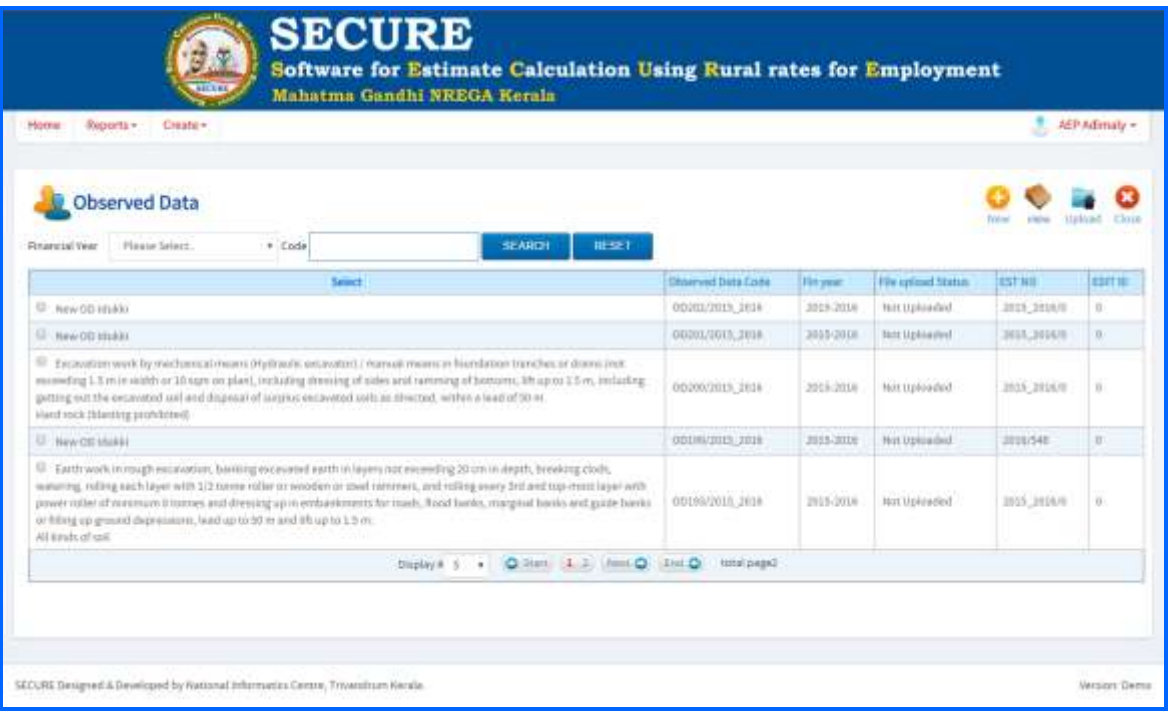

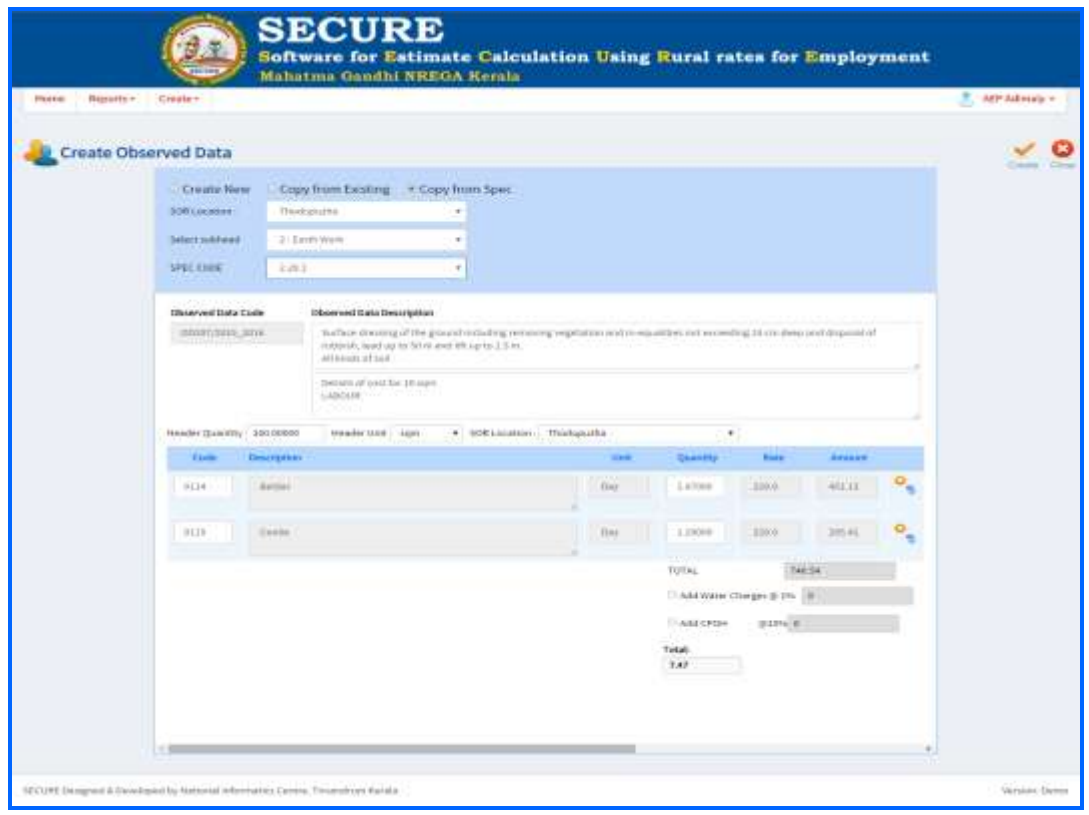

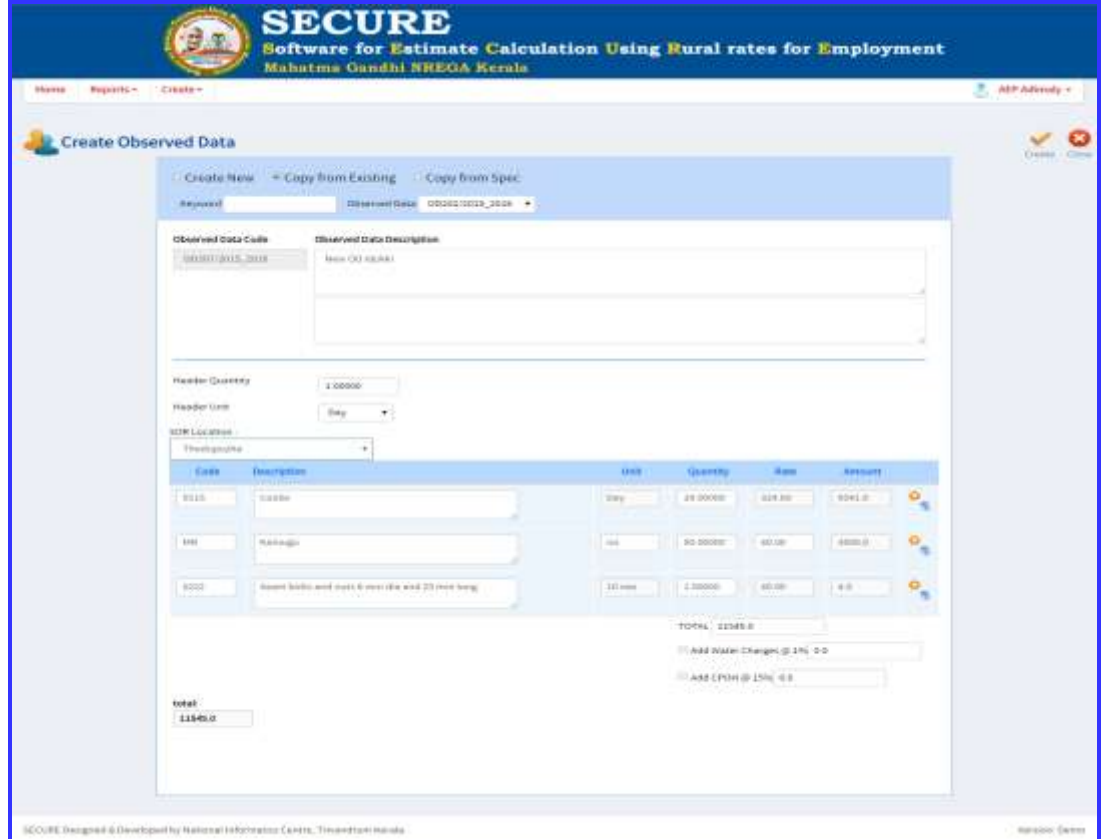

Select the location.

Select Header quantity & Unit

MR – indicates the material name which is not available in the Material list of Mahatma Gandhi NREGA Standardized Data .

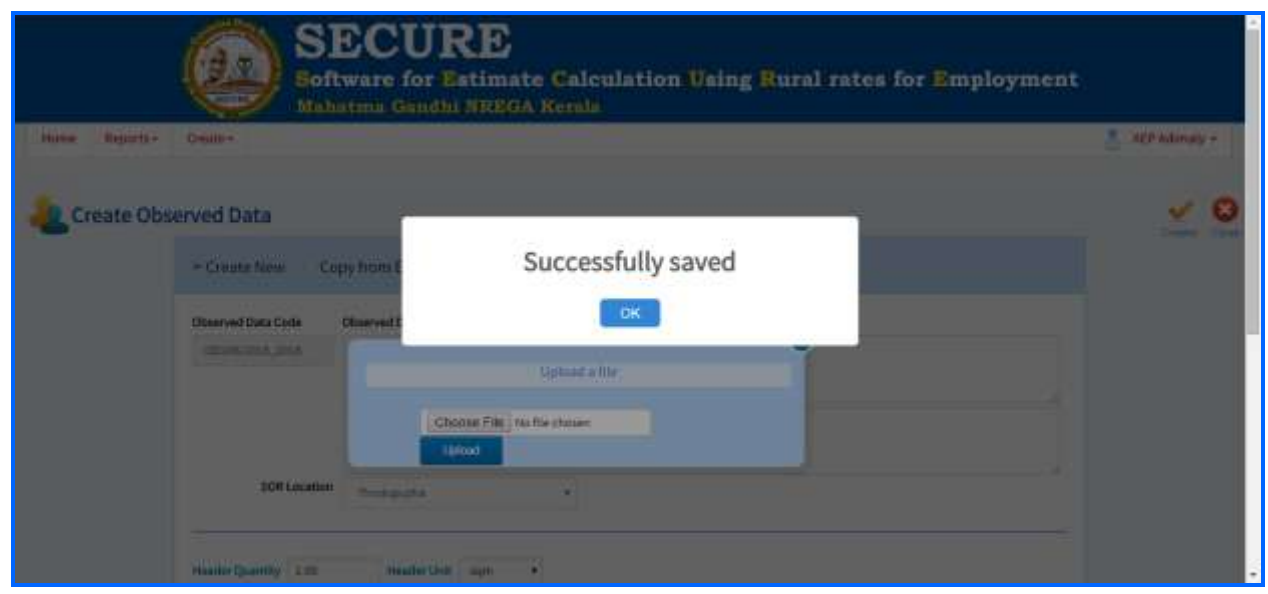

After completing the estimate, it may forward the estimate to respective higher level officer as per the workflow of the state.

**Inbox:** Shows the number estimates that are received from Engineer and the same can be open by clicking on the estimate and verify. The verified estimates are then forwarded to higher level officer for AS/TS sanction.

To Logout from the site, use the **Logout** option provided in the top section of the page.

**Files Viewed:** All the estimates pushed from the log in can be viewed in this window. In other words, once forwarded from the respective login, the status of estimates can be viewed, but cannot be edited.

#### **Officer level login**

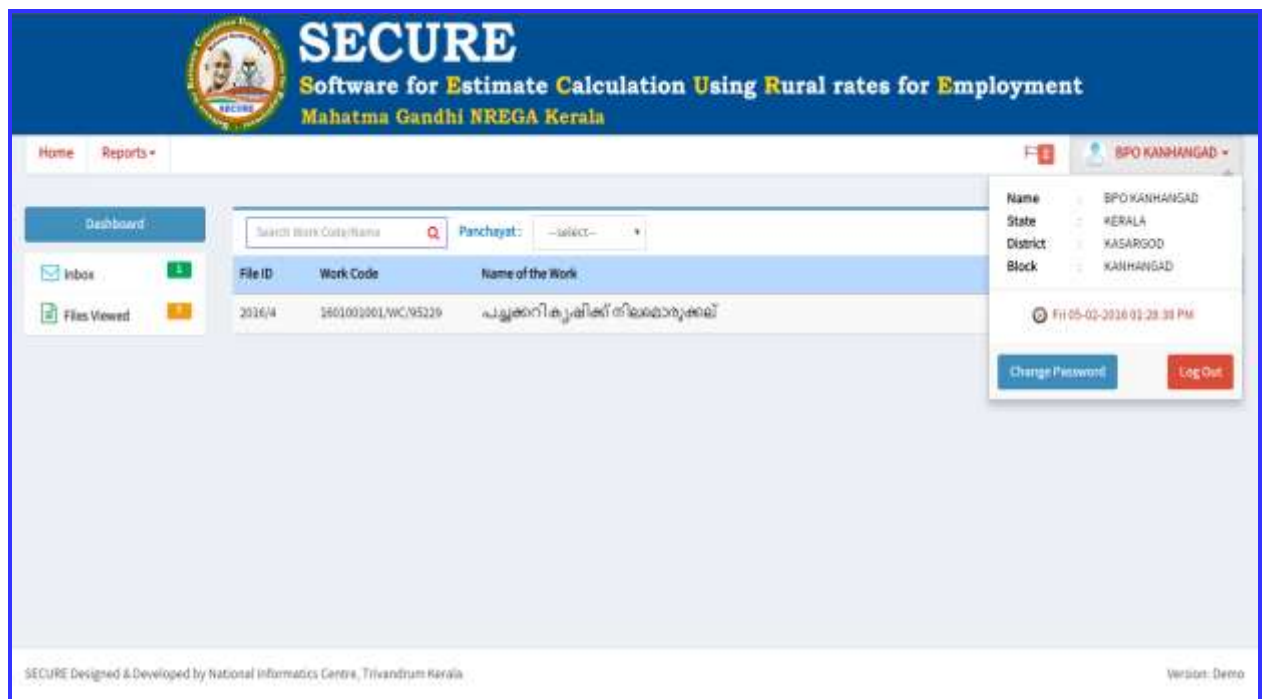

**State Specific Approved Observed DATA:** NREGA works are beneficiary works that sometimes need to do with the availability of local materials and activity based on local conditions. Hence, DATA which are suitable for the state can be kept in the Chapter provided for each state. Following chapters assigned for each state.

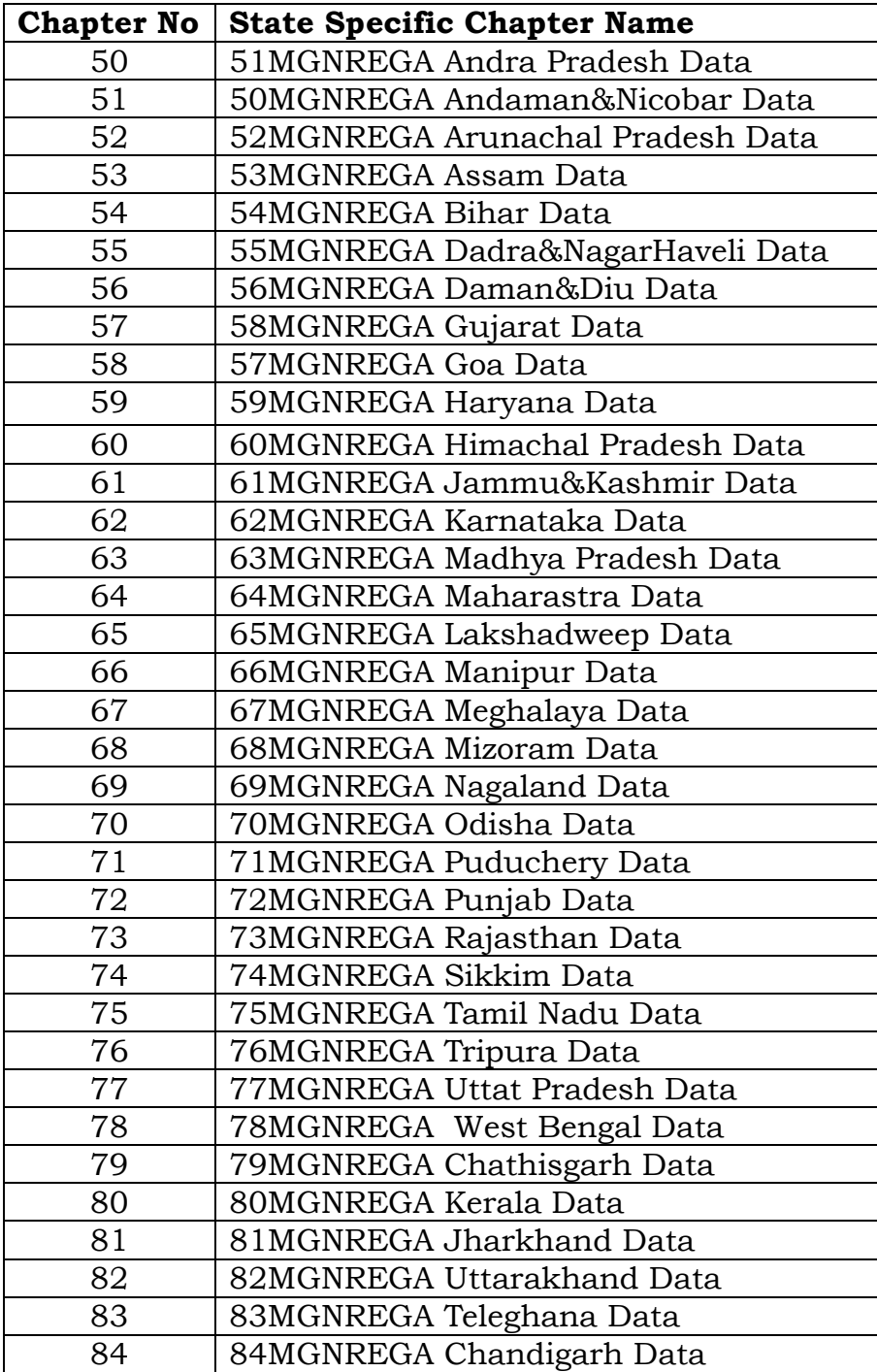

## **Administrator**

## **Administrator login contains**

- Menu Management
- User management
- State Approved Data Entry
- **↓ SOR/LMR updation**
- **↓** Publish

Above activities are explained in detail as **Annexure I.**

**4.0 REPORTING**

### **4.0 REPORTING**

Reports include the AS register, TS register, Government Orders. Detailed Project reports are available for different stake holders for decision making and for social audit purposes.

### **4.1 Dashboard**

Dashboard contains Work Report, AS/TS Register

## **4.1.1 AS Register**

AS register contains the Name of the work, AS No, AS issued date, AS amount, Name of the approving authority. Unique AS number is generated through the system across the State.

Every engineer/officer can view only their AS obtained estimates in the AS register. DPC/State can view all AS obtained estimates under his Jurisdiction such as block panchayat and Grama Panchayat.

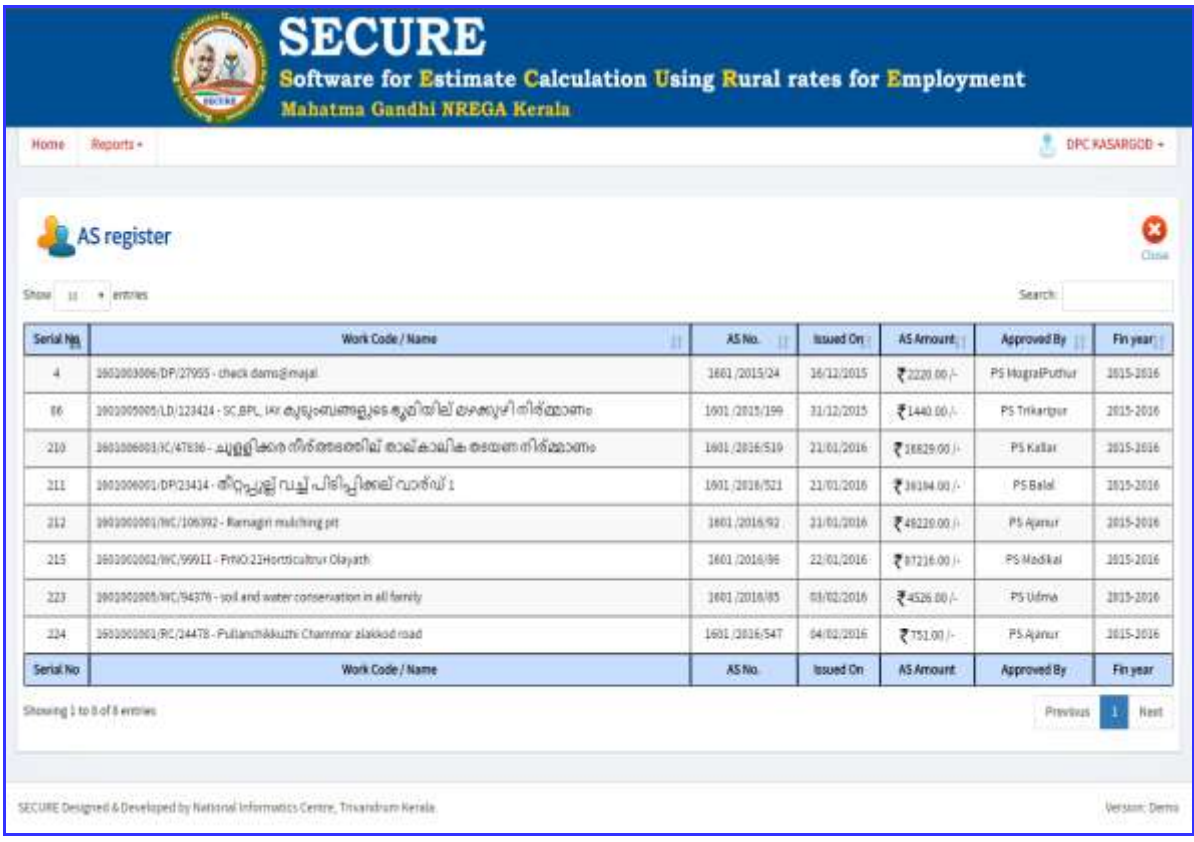

#### **4.1.2 TS Register**

TS register contains the Name of the work, TS No, TS issued date, TS amount, Name of the approving authority. Unique AS number is generated across the Kerala.

Every Panchayat can view only their TS obtained estimates in the TS register. Similarly Block Panchayat can view TS obtained estimates of all the Panchayat under their Jurisdiction. DPC can view all the TS obtained estimates under his Jurisdiction such as block panchayat and Grama Panchayat.

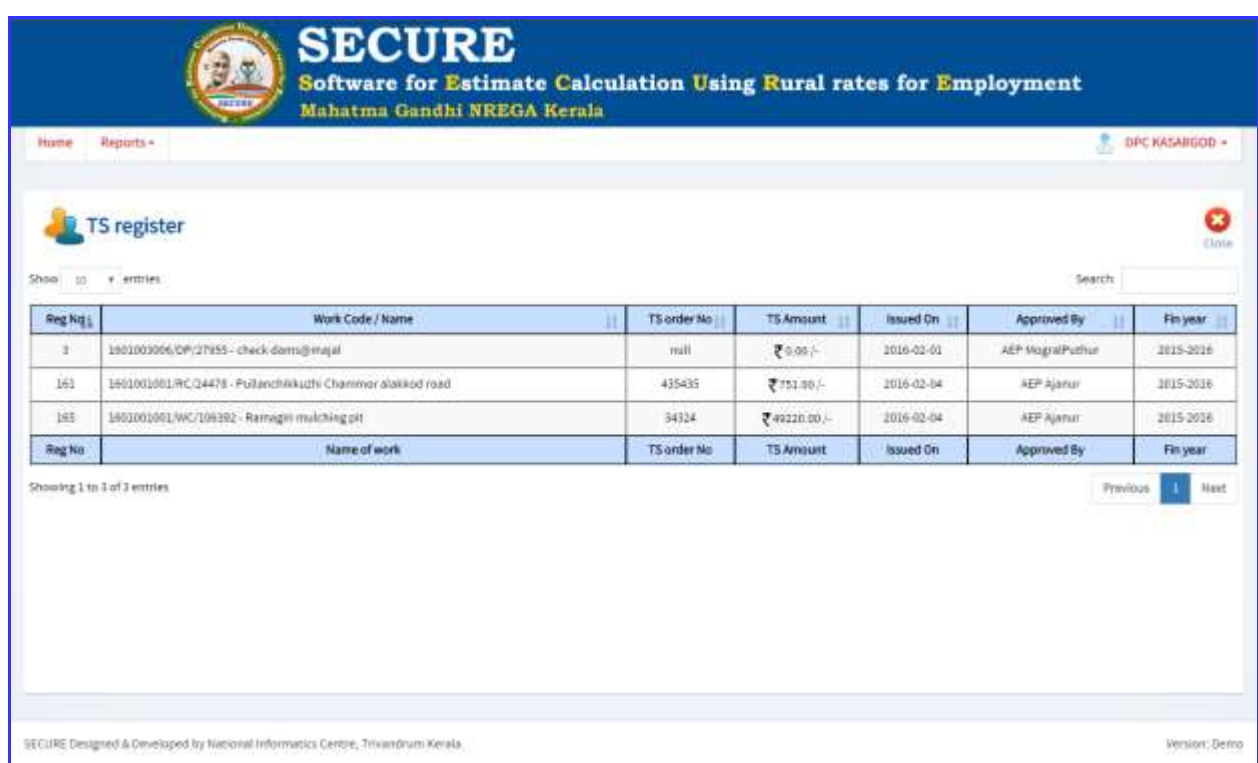

### **4.2 Detailed Project Report (DPR)**

Detailed Project report is made available for every estimate.

- **4.2.1** Abstract **4.2.2** General Abstract
- **4.2.3** Activity Abstract
- **4.2.4** Detailed Estimate

#### 4.2.1 Abstract

**User Manual Page 4-2**

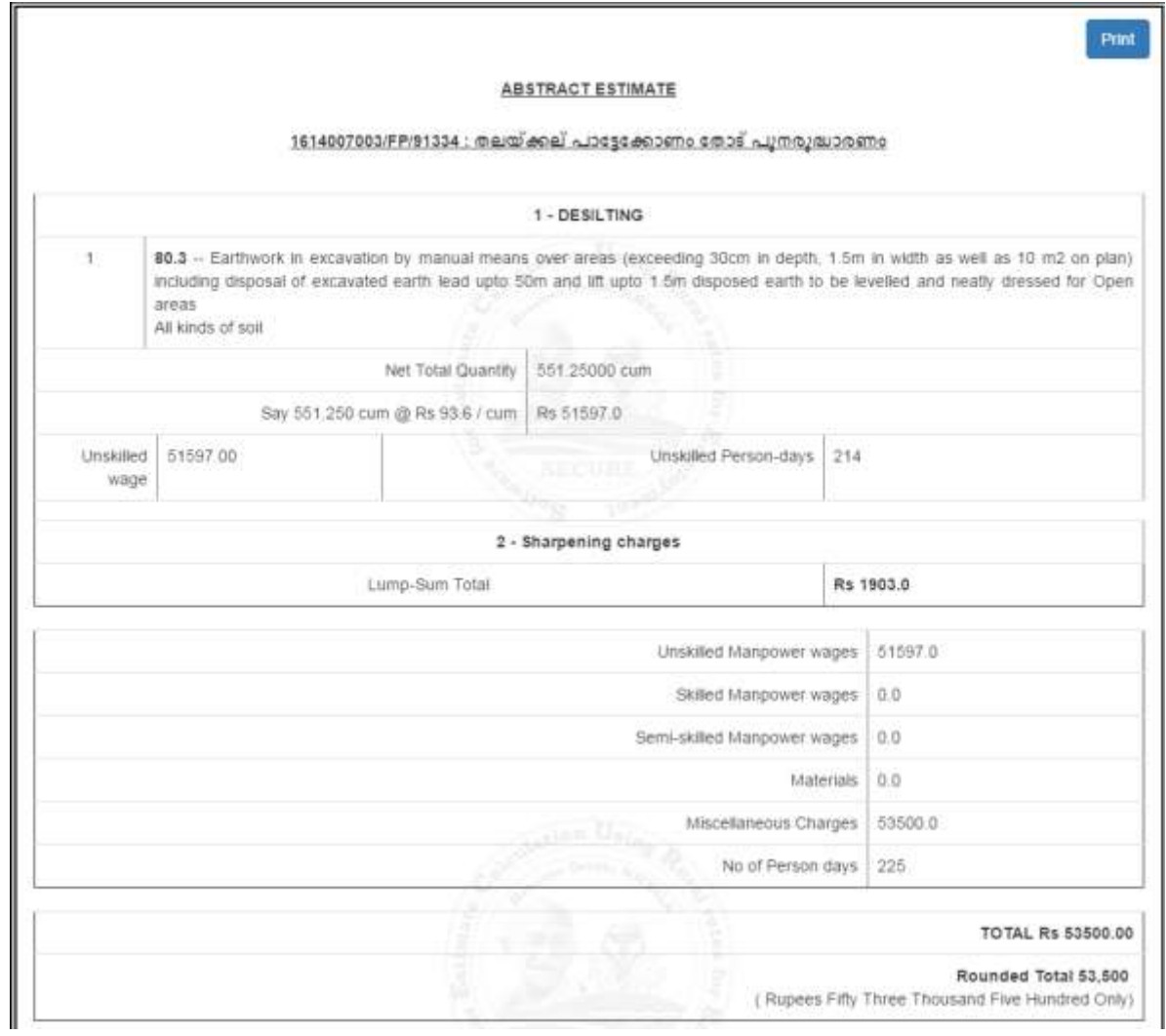

## 4.2.2 General Abstract

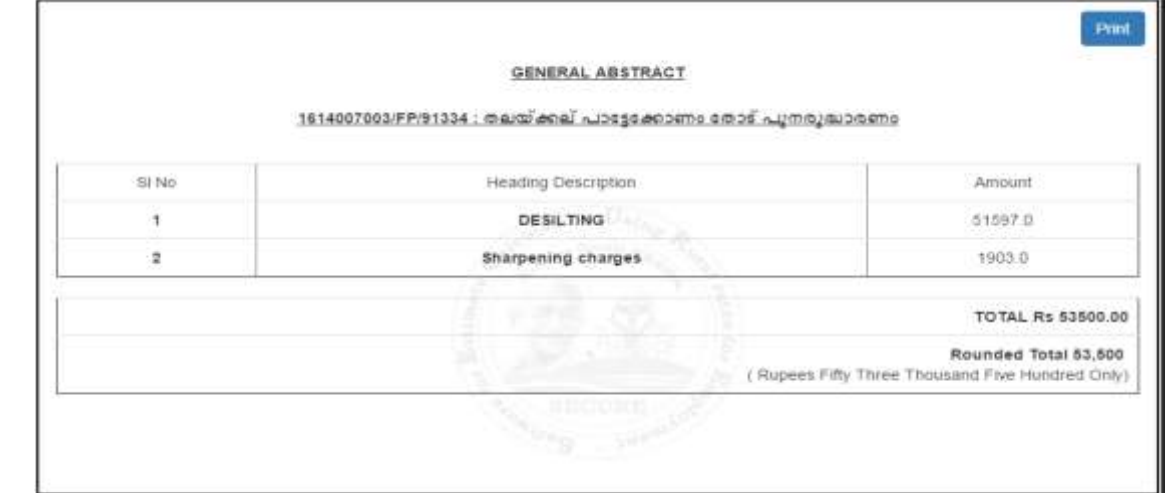

## 4.2.3 Activity Abstract

**User Manual Page 4-3** 

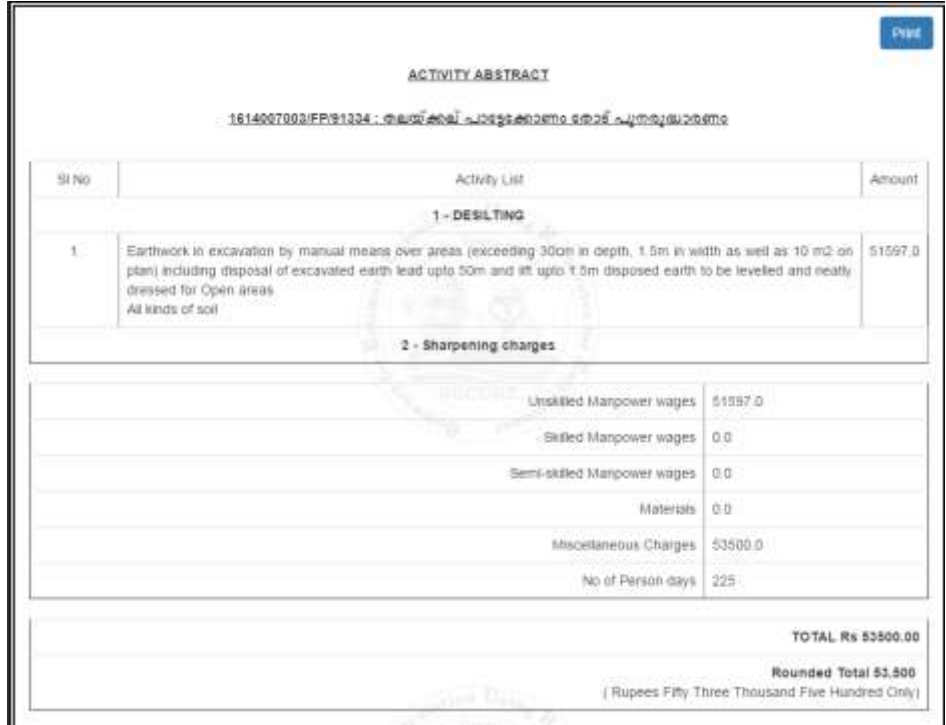

# 4.2.4 Detailed Estimate

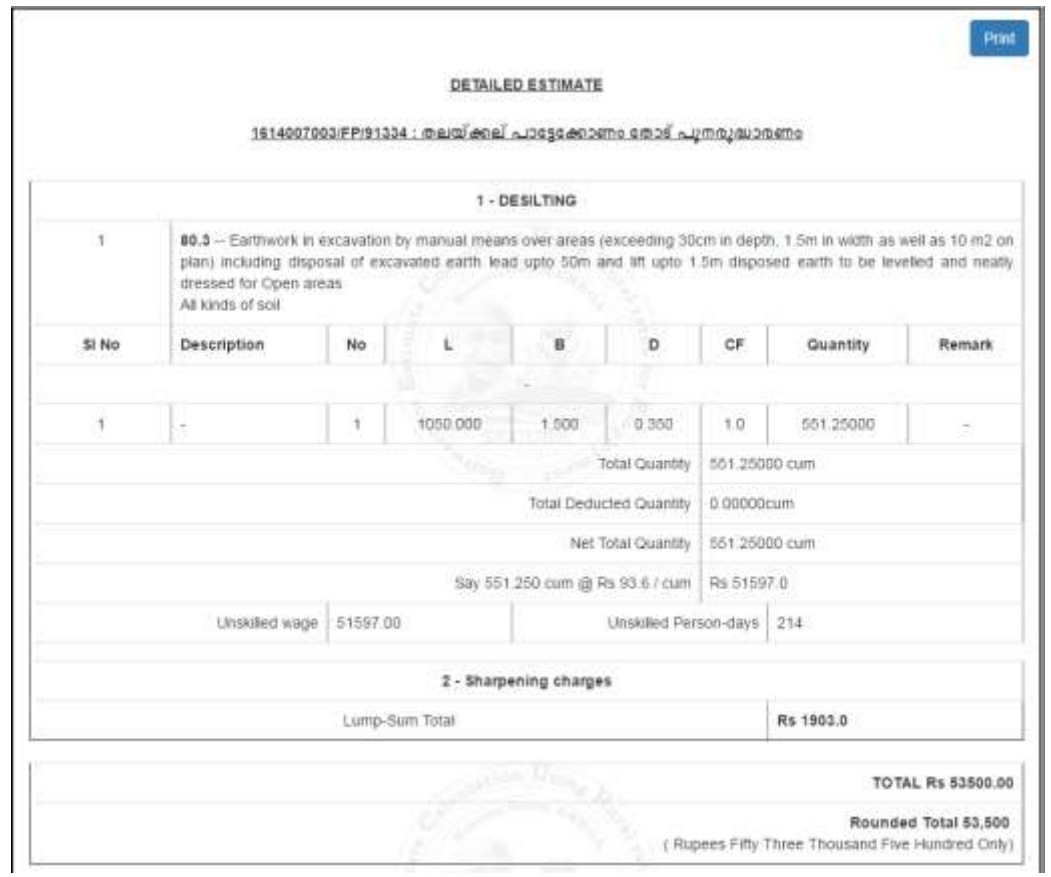